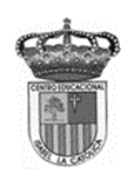

**Isabel la Católica - Puente Alto** <https://isabellacatolica.cl/>

**Centro Educacional de Adultos MOMBRE Y APELLIDO ESTUDIANTE:** 

## **GUIA DE ACTIVIDADES. N° 8 Microsoft PowerPoint (ppt)**

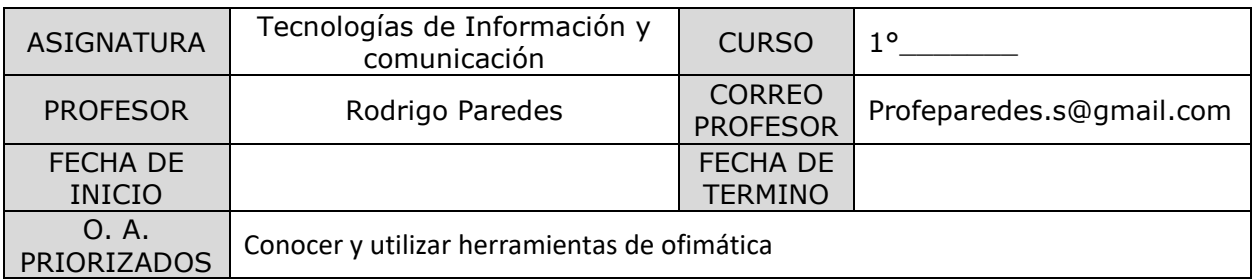

## **INDICACIONES DEL PROFESOR.**

Lea comprensivamente el siguiente texto.

## **Contenido.**

Elementos básicos de Microsoft Powerpoint

¿Qué es un PowerPoint y para qué sirve?

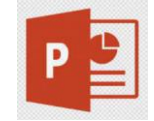

Microsoft **PowerPoint** (**PPT**) es un software de ofimática diseñado **para** realizar presentación de diapositivas. Fue creado a mediados de los años 80 y vendido en 1987 a Bill Gates, convirtiéndose en un producto estrella de la compañía Microsoft.

Junto con Microsoft Excel y Microsoft Word, conforman el paquete básico de programas de Microsoft Office. En la actualidad es uno de los programas más utilizados del mundo para realizar presentaciones, y está desarrollado tanto para los sistemas operativos Windows y macOS; aunque se están utilizando también en móviles, para Android e iOS.

Este programa de presentación (y algunas versiones anteriores) ofrece diferentes beneficios como el uso de imágenes prediseñadas e importar hojas de cálculo, al igual que diferentes herramientas, como las presentaciones de Google, permiten que las personas realices cambios en tiempo real en la misma presentación, al igual existe una aplicación móvil que permite ver los archivos de powerpoint de la mejor forma (cuando se usa un teléfono móvil). Tener conocimiento sobre creación de presentaciones es fundamental para cualquier profesional del ámbito educativo, como también para el área laboral; especialmente para una dinámica de equipos donde es fundamental una comunicación clara y efectiva.

Este programa está diseñado para hacer presentaciones prácticas con texto esquematizado, fácil de entender, animaciones de texto e imágenes, imágenes prediseñadas o importadas desde imágenes de la computadora. Se le pueden aplicar distintos diseños de fuente, plantilla y animación. Este tipo de presentaciones suele ser muy llamativo y mucho más práctico que los de Microsoft Word.

Con PowerPoint podemos crear todo tipo de productos relacionados con las presentaciones: Diapositivas estándar de 35mm, transparencias, documentos impresos para los asistentes a la presentación, así como notas y esquemas para el presentador. En la imagen siguiente, se muestra el espacio de trabajo de Power Point.

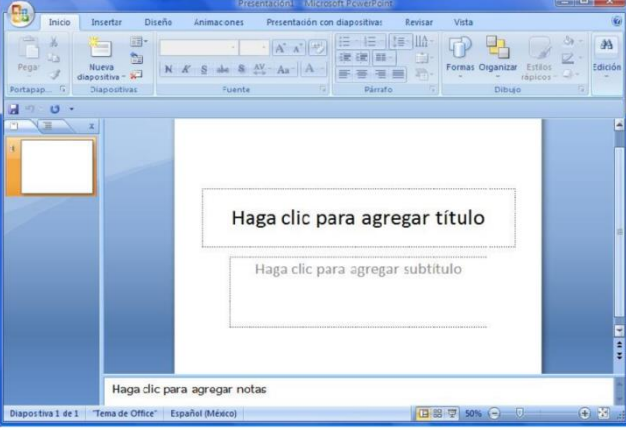

La barra lateral izquierda, permite ir viendo de manera gráfica el orden y el diseño final que se aplica a la diapositiva sobre la cual se está trabajando

- Nueva Diapositiva: Al momento de abrir Power Point, el programa muestra por default la primera diapositiva para poder trabajar sobre esta. Generalmente tiene el formato para ingresar una pantalla de presentación, es decir, con un cuadro de texto para poder capturar el título y el mensaje inicial para hacer la muestra. Una ves llenos estos datos, es necesario insertar un nuevo espacio de trabajo, una diapositiva nueva que subsiga a la del título. Para esto, damos clic en el icono de diapositiva nueva, que se encuentra en el menú inicio.

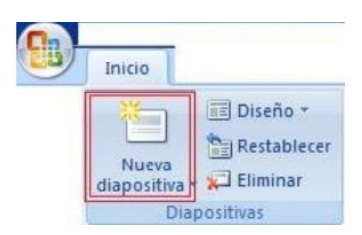

- Diseño de Diapositiva Gran parte del éxito de Power Point es debido a sus las capacidades gráficas, por lo que las funciones en general, están orientadas al formato y diseño de las plantillas. Para aplicar los diseños que Power Point permite, es necesario hacer clic sobre el icono Diseño que se encuentra en el menú Inicio. Posteriormente, seleccionar la plantilla gráfica que se desea aplicar.

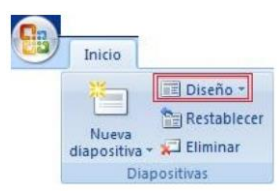

Restablecer Diapositiva En caso de que el resultado de aplicar algún diseño no sea el esperado, se puede regresar a un estado anterior mediante la función Restablecer. Dentro del menú inicio, se encuentra el icono restablecer.

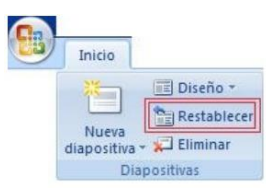

- Eliminar Diapositiva En caso de ser necesario eliminar la diapositiva sobre la cual se está trabajando, dentro del menú inicio se encuentra el icono de Eliminar, que es útil para esos casos.

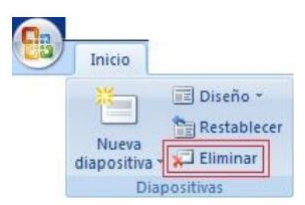

- Insertar Imagen Dentro del menu Insertar, se encuentran las opciones para agregar elementos que ayudan a mejorar el aspecto de la presentación que pueden ó no estar dentro del programa, como las imágenes y fotografías que se obtienen de medios como cámaras digitales, internet, correo electrónico, etc. Al hacer clic en la opción Imagen del menu Insertar, se pueden agregar fotografías que estan almacenadas en la computadora.

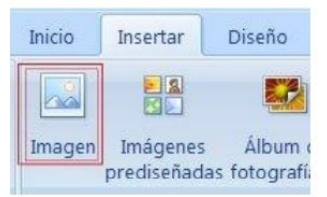

- Imágenes Prediseñadas Las imágenes prediseñadas con una colección que office pone a disposición del usuario y de esta manera tener mas opciones para enriquecer las plantillas. Este icono esta dentro del menú Insertar. Al hacer clic sobre el icono, Power Point abre una barra de lado derecho donde muestra las imágenes disponibles, estas se agregan a la presentación al hacer clic sobre ellas.

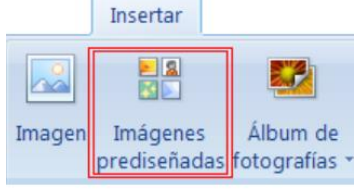

- Point Word Art Una de las funciones que presenta Power Point para decorar textos y títulos es word Art. Esta opción esta dentro del menu insertar. Se debe tener cuidado de no abusar de esta herramienta porque el trabajo puede quedar muy cargado de elementos gráficos.

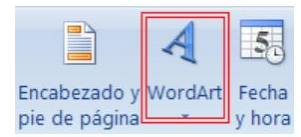

Temas Power Point viene con diferentes temas que sirven para dar un diseño homogéneo a las diapositivas. Estos están en el menu Diseño. Mediante estas opciones se puede ajustar la tipografía, los colores y los fondos de todas las plantillas de la presentación.

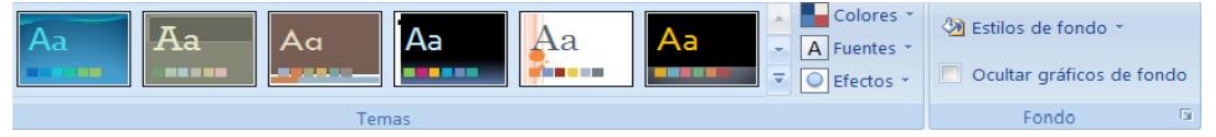

- Orientación de Diapositiva Es posible modificar la orientación de vertical a horizontal, según convenga para la presentación. Esta opción esta dentro del menu Diseño.

-Fondos Una forma un tanto mas manual para aplicar diseños a las diapositivas es mediante la herramienta Fondos del menú diseño. Esta opción presenta diferentes estilos de fondos que se pueden aplicar a las plantillas.

-Animar Transiciones Las transiciones son los efectos ó animaciones que ocurren al pasar de una diapositiva a otra. Estos efectos están disponibles en el menu Animaciones. Mediante estas opciones se pueden ajustar las características deseadas, como el efecto al cambiar de diapositiva, si el cambio es mediante un cronómetro ó al hacer clic con el mouse y la velocidad con la que se lleva a cabo la animación.

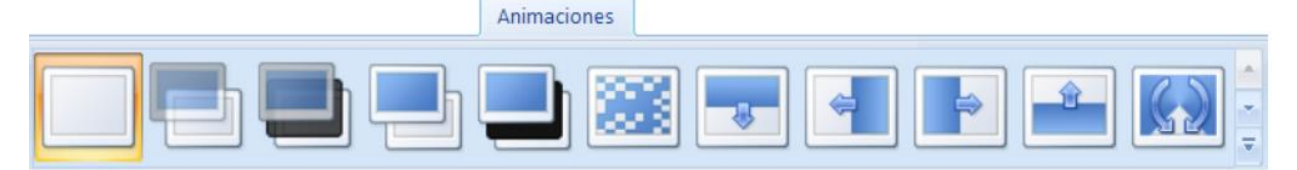

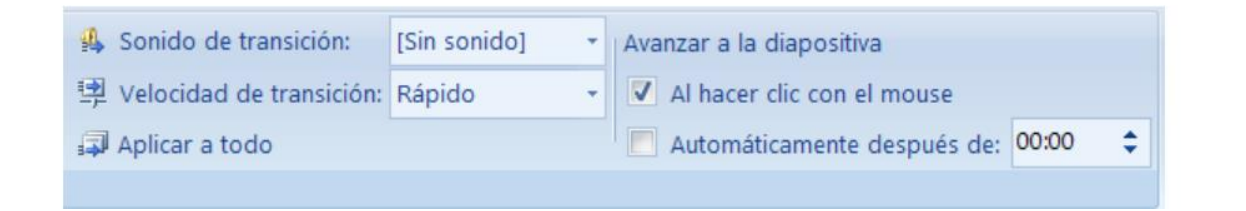

- Presentación con Diapositiva Para iniciar la reproducción de la presentación existen dos posibilidades; que inicie desde la diapositiva actual, útil para ver el resultado final al estar diseñando la presentación. La otra opción, es iniciar desde la primera diapositiva. Estas opciones están dentro del menú Presentación con Diapositivas.

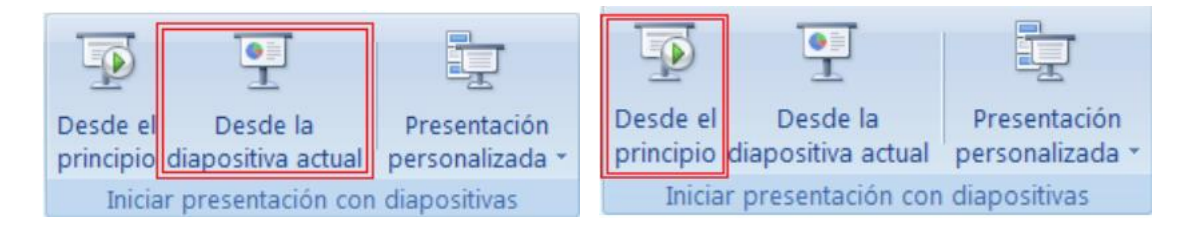

## **Actividad:**

Para practicar lo aprendido realizar la siguiente actividad. Crear una presentación de dinosaurios.

- Primero crear una nueva presentación
- Primera diapositiva el Titulo "los dinosaurios"
- Segunda diapositiva Tiranosaurio, buscar una imagen del copiarla y pegarla
- Agregar 5 diapositivas mas , cada una con un tipo de dinosaurio distinto
- Darle un fondo distinto a cada una de ellas y una transición horizontal y vertical intercaladamente
- Luego guardar